Performing Arts Festival Berlin 30. Mai – 4. Juni 2023

**Performing<br>Arts Festival Berlin** 

Manual PAF-Datenbank

Liebe Spielstätten-Betreiber:innen und Programmverantwortliche,

dieses Dokument erläutert, wie Sie die Daten zu Ihren Produktionen und Spielorten in die Datenbank des Performing Arts Festival Berlin eintragen und ändern.

Bitte nehmen Sie sich zum Ausfüllen etwas Zeit und versuchen Sie, alle Felder so sorgfältig und vollständig wie möglich auszufüllen.

Vielen Dank! Ihr Team vom Performing Arts Festival Berlin

[https://www.performingarts-festival.de](https://www.performingarts-festival.de/)

### Wofür muss ich meine Daten eingeben?

Diese Daten dienen dem Festivalteam als Grundlage für die inhaltliche Vermittlung und Bewerbung der künstlerischen Produktionen im Rahmen des Festivals.

#### Bis wann muss ich meine Daten eintragen?

Bitte tragen Sie sobald wie möglich Ihre Kontaktdaten sowie die Informationen zu Spielort und Produktion(en) ein, spätestens jedoch bis zum 17.03.2023.

### Wann werden die eingetragenen Daten veröffentlicht?

Alle Daten werden nach Prüfung und Bearbeitung durch das Festivalteam zur Programmveröffentlichung Ende April online gestellt. Die Veröffentlichung kann nur durch das Festivalteam vorgenommen werden.

### Was gibt es sonst noch zu beachten?

Bitte füllen Sie alle Felder so akkurat und vollständig wie möglich aus! Nur wenn uns alle notwendigen Informationen zur Verfügung stehen, können wir eine optimale Vermittlung und Bewerbung der künstlerischen Produktionen sicherstellen!

### Wo finde ich Hilfe?

Bei Fragen können Sie sich gerne an [redaktion@performingarts-festival.de](mailto:redaktion@performingarts-festival.de) wenden.

# 1. Login

- Gehen Sie auf<https://www.performingarts-festival.de/de/user/>
- Geben Sie die per E-Mail mitgeteilten Zugangsdaten ein, und loggen Sie sich somit ein.

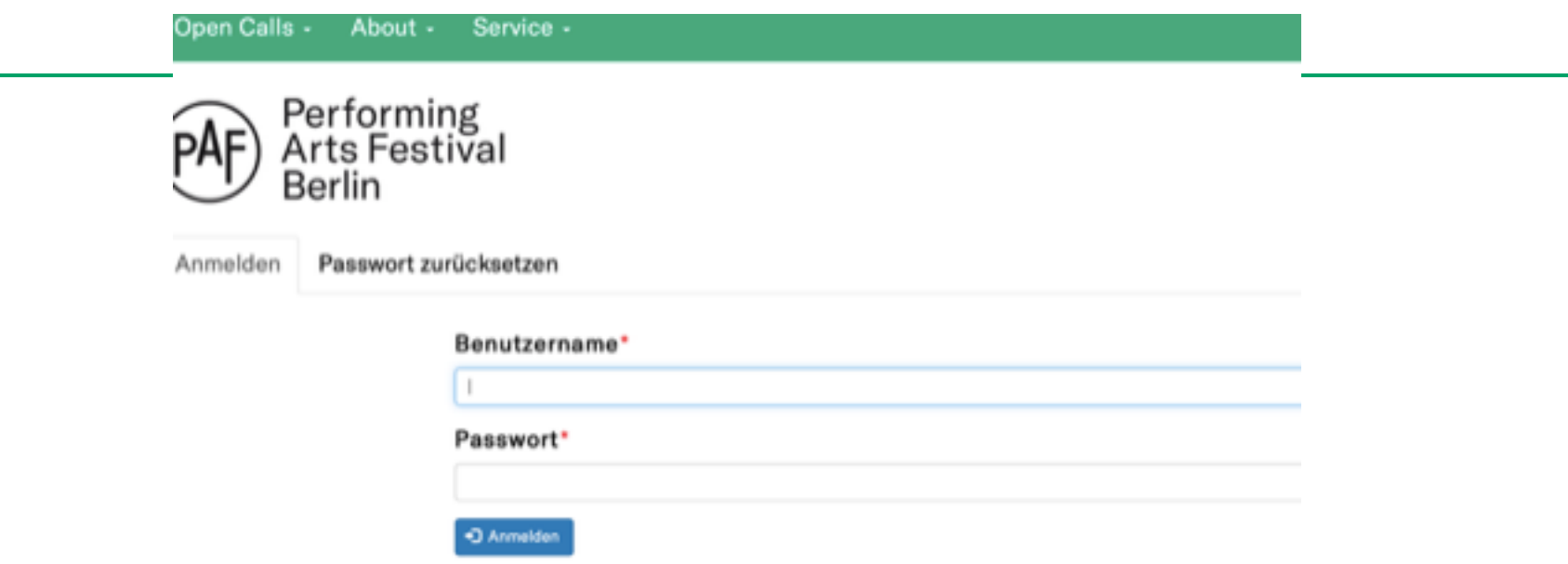

# 2. Überblick <sup>5</sup>

### Bereiche

In der Datenbank gibt es drei Bereiche, die bearbeitet werden können:

- 1. Profil
- 2. Spielort
- 3. Produktionen

Jeder der drei Abschnitte hat mehrere Registerkarten im Untermenü, erkennbar an verschiedenen Reitern.

### Ansicht & Bearbeiten

Im Bearbeitungsmodus ist die Datenbank eine Eingabemaske. Im Reiter "Ansicht" können Sie die gemachten Einträge noch einmal in anschaulicher Form betrachten. Es kann jederzeit zwischen diesen beiden Modi gewechselt werden. Bevor der Bearbeitungsmodus verlassen wird, ist es notwendig, die Angaben zuvor zu speichern!

### Sachdienliche Hinweise

Jedes Eingabefeld wird in der Regel begleitet von einem kurzen Hilfstext in blauer Schrift. Bitte die Angaben beim Ausfüllen beachten.

# 3. Dateneingabe: Profil

### ▶ Angabe von wichtigen Daten zur Kontaktaufnahme

Bitte prüfen Sie im ersten Schritt Ihre Profildaten und ergänzen Sie fehlende Informationen.

Klicken Sie dazu in der Hauptmenüleiste auf Ihren Benutzernamen (im Beispiel: "haus" (1)), anschließend erscheint in der Menüleiste die Option "Profil bearbeiten".

Dort finden Sie drei Reiter:

- Zugangsdaten (2): Hier können Sie beispielsweise Ihr Passwort ändern.
- (3) Bitte ignorieren Sie diesen Reiter. Die Ticketinginformationen werden in diesem Jahr auf einen anderen Weg abgefragt. Dieser Reiter ist für sie auch nicht mehr ersichtlich.
- Kontakte (4):

Bitte geben Sie hier alle relevanten Kontaktdaten an. Die von Ihnen eingetragenen Kontaktpersonen gelten als Ansprechpartner\*innen für alle Anfragen, die sich im Laufe der Festivalvorbereitungen ergeben. Falls hier keine weiteren Kontaktpersonen genannt werden, gilt die/der genannte Vertragspartner\*in als Ansprechpartner\*in für alle weiteren Anfragen.

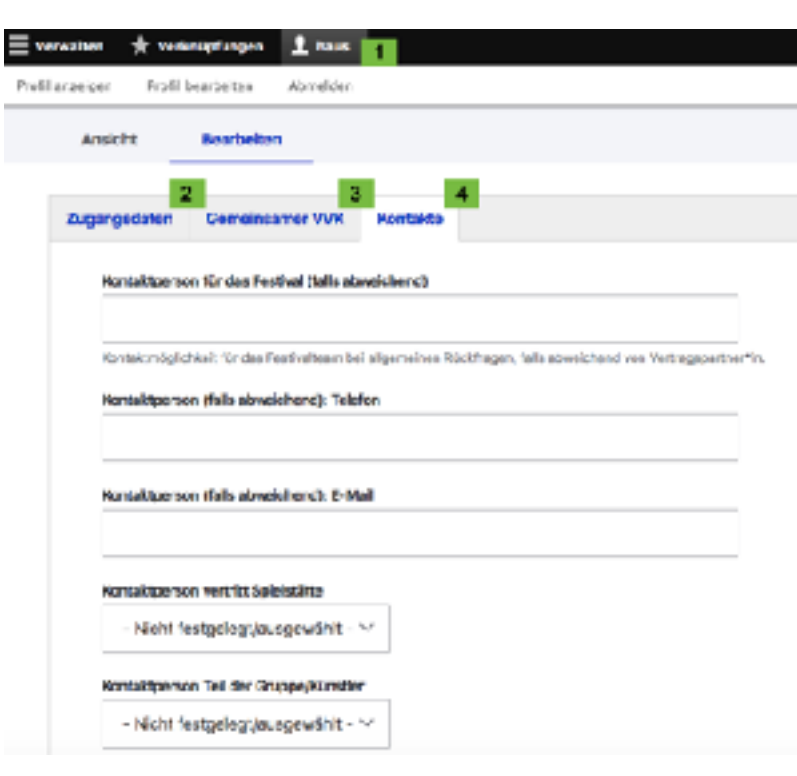

# 3. Dateneingabe: Spielort

▶ Angabe aller Informationen zum Veranstaltungsort, z.B. Basisdaten zur Anschrift als auch werbender Beschreibungstext des Spielorts

Nachdem Sie Ihre Profildaten bearbeitet haben, gehen Sie bitte zurück zur Profilseite. Zu dieser gelangen Sie, indem Sie auf Ihren Benutzernamen in der Hauptmenüleiste klicken und zu "Profil anzeigen" (1) wechseln.

Anschließend sehen Sie Ihren aufgelisteten Spielort. Unter "Den Spielort bearbeiten" (3) unter dem Bild gelangen Sie direkt zur Dateneingabe. Klicken Sie stattdessen auf den Spielort-Namen (2), erscheint die Spielortseite, wie Sie auch später auf der Website veröffentlicht wird. Auch über diesen Weg gelangen Sie zur Dateneingabe, wenn Sie oben statt "Ansicht" den Reiter "Bearbeiten" auswählen.

Bitte machen Sie nun alle Detailangaben zu Ihrem Spiel- oder Veranstaltungsort und laden Sie benötigte Dateien (Fotos, Logo) hoch. Füllen Sie bitte alle Felder aus, die noch nicht mit Inhalten versehen sind.

Falls noch kein Foto der Spielstätte vorhanden ist, bitten wir darum, dies zu ergänzen. Nach erfolgreichem Hochladen erscheint das Feld "Title". Tragen Sie dort bitte in folgender Form unbedingt den Namen des/der Fotografen\*in ein: ©Vorname Name.

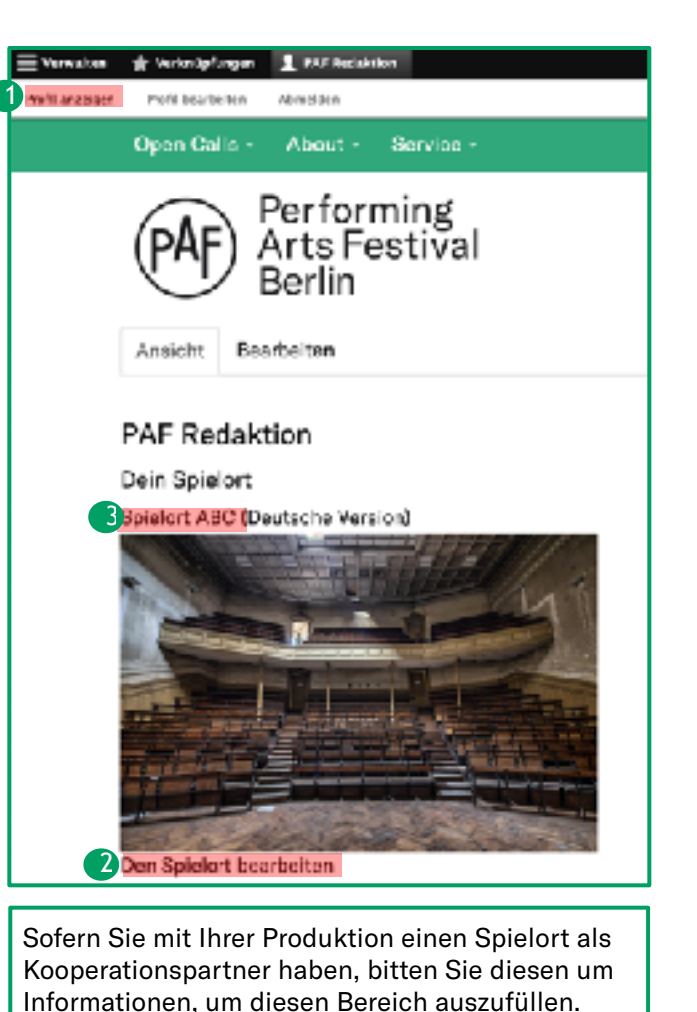

Sollten Sie für Ihre Produktion keinen festen Spielort als Kooperationspartner haben, sondern eine öffentlichen Platz wählten, geben Sie hier bitte dennoch so viele Infos wie möglich zum Ort der Aufführung an.

Hinweis zum Foto-Upload:

▶ Angabe aller redaktionellen Informationen rund um die künstlerische Arbeit

Nachdem Sie Ihre Spielort-Daten bearbeitet haben, gehen Sie bitte wieder zurück zur Profilseite. Zu dieser gelangen Sie, indem Sie auf Ihren Benutzernamen in der Hauptmenüleiste klicken und zu "Profil anzeigen" (1) wechseln.

Anschließend sehen Sie Ihre aufgelistete Produktion. Unter "Die Produktion bearbeiten" (2) im grauen Textfeld gelangen Sie direkt zur Dateneingabe.

Klicken Sie stattdessen auf den Produktions-Namen (3), erscheint die Produktions-Seite, wie sie auch später auf der Website veröffentlicht wird. Auch über diesen Weg gelangen Sie zur Dateneingabe, wenn Sie oben statt "Ansicht" den Reiter "Bearbeiten"(4) auswählen.

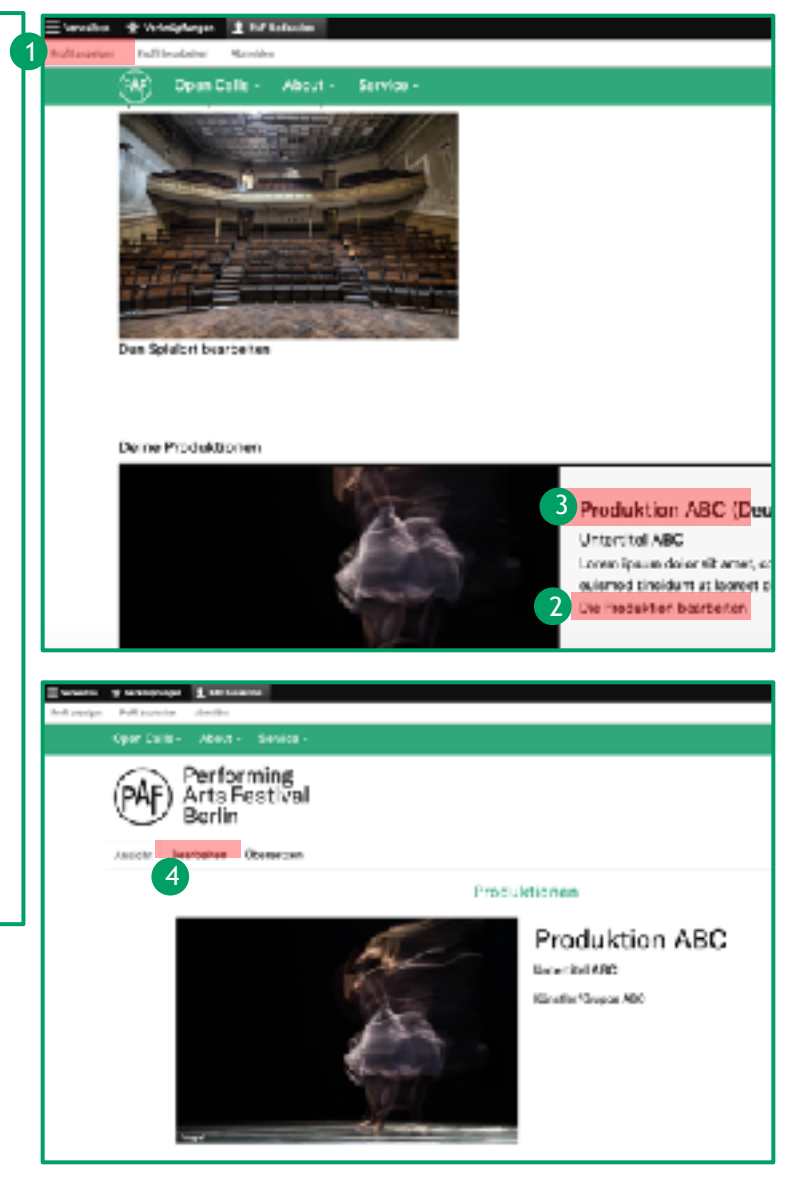

Bitte machen Sie nun alle Detailangaben zu Ihrer Produktion in den fünf verschiedenen Reitern und laden Sie benötigte Dateien hoch.

#### Basisdaten

Hier haben Sie die Möglichkeit, den Cast zu Ihrer Produktion zu aktualisieren oder zu vervollständigen.

Listen Sie bitte alle Personen auf, die an der Produktion beteiligt sind. Bitte in folgender Form/Auflistung: "Funktion 1: Vorname Name" (s. Beispieltext im Textfeld  $Cast''(1)$ .

Laden Sie hier bitte auch die Bilder zu Ihrer Produktion hoch im passenden Dateiformat (Hilfetext beachten). Nach erfolgreichem Hochladen erscheint das Feld "Title". Tragen Sie dort bitte in folgender Form unbedingt den Namen des/der Fotografen\*in ein: ©Vorname Name.

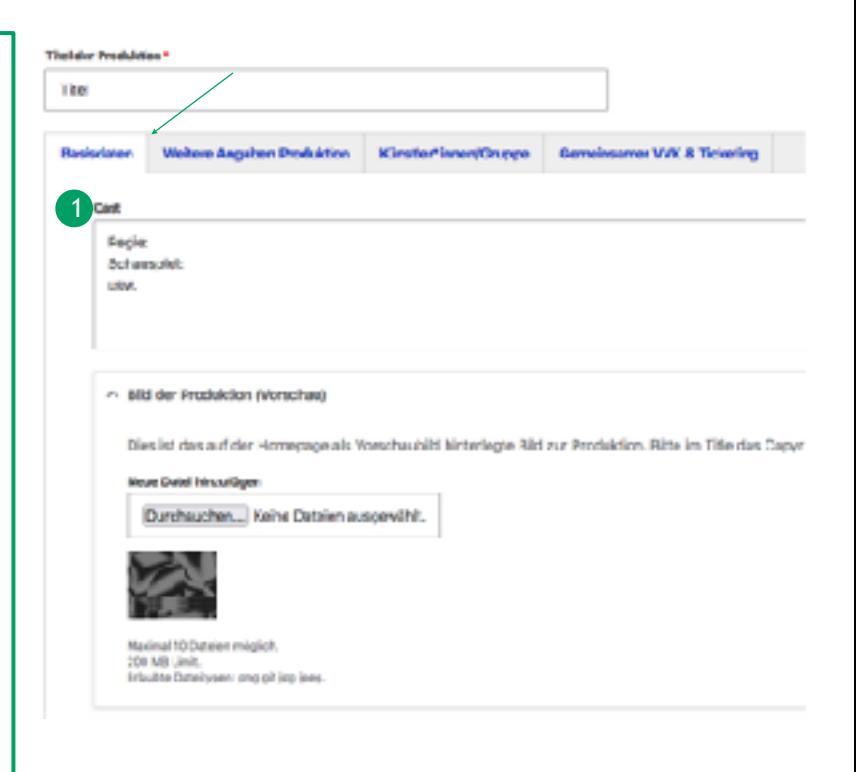

Weitere Angaben Produktion Bitte geben Sie hier weitere Details zu Ihrer Produktion an.

Falls Ihre Produktion grundsätzlich digital angelegt ist, geben Sie hier bitte alle Informationen dazu an. Fügen Sie bitte auch den Link zur Plattform ein, auf der Ihre digitale Produktion stattfinden soll. Sollte Ihnen dieser noch nicht zur Verfügung stehen, haben Sie die Möglichkeit, uns diesen bis zum 06.05.2023 per Mail an [redaktion@performingarts-festival.de](mailto:redaktion@performingarts-festival.de) zu schicken.

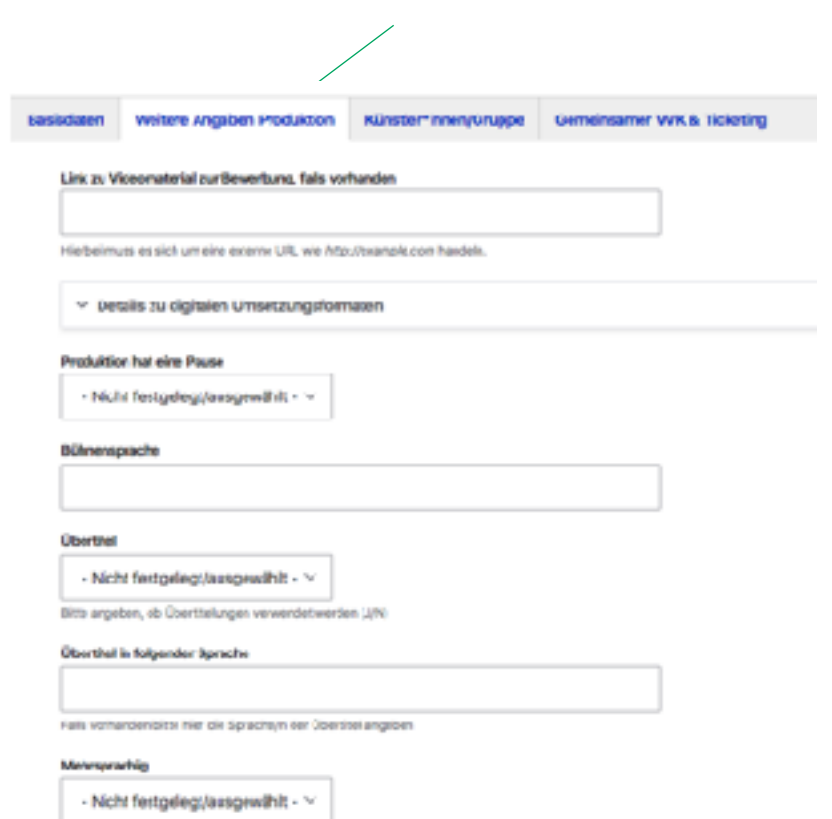

Bitte angelsen, six mehrere Sprachen im DiZuk gesprechen worde

### Künstler\*innen / Gruppe

Hier bitte den Namen der Gruppe bzw. der Einzelkünstlerin/des Einzelkünstlers eintragen.

Bei Reihung von Namen (mehrere Künstler\*innen, die keine feste Gruppe sind) bitte die jeweiligen Namen durch "&" verbinden.

Durch Klicken auf den darunter liegenden Menüpunkt "Beteiligte\*r hinzufügen" (1) besteht die Möglichkeit, biografische Angaben zu den einzelnen Beteiligten getrennt anzulegen (2). Diese erscheinen auf der Homepage dann unter der Rubrik "Künstler\*innen". Bitte füllen Sie auch hier alle Felder so vollständig wie möglich aus. Laden Sie bitte ein Foto oder Logo hoch im entsprechenden Dateiformat und tragen Sie anschließend im Feld "Title" den Namen des/der Fotografen\*in ein: ©Vorname Name.

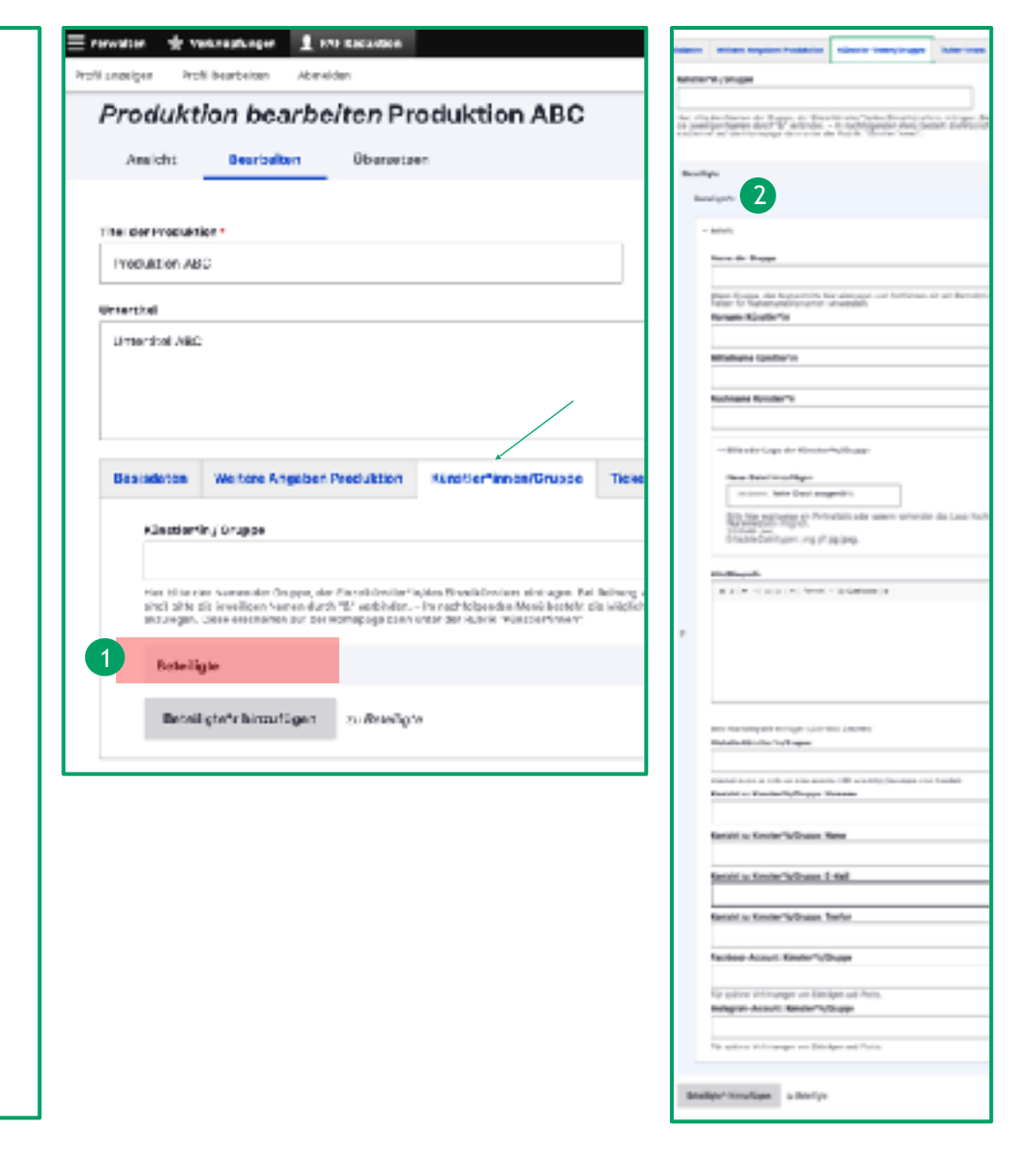

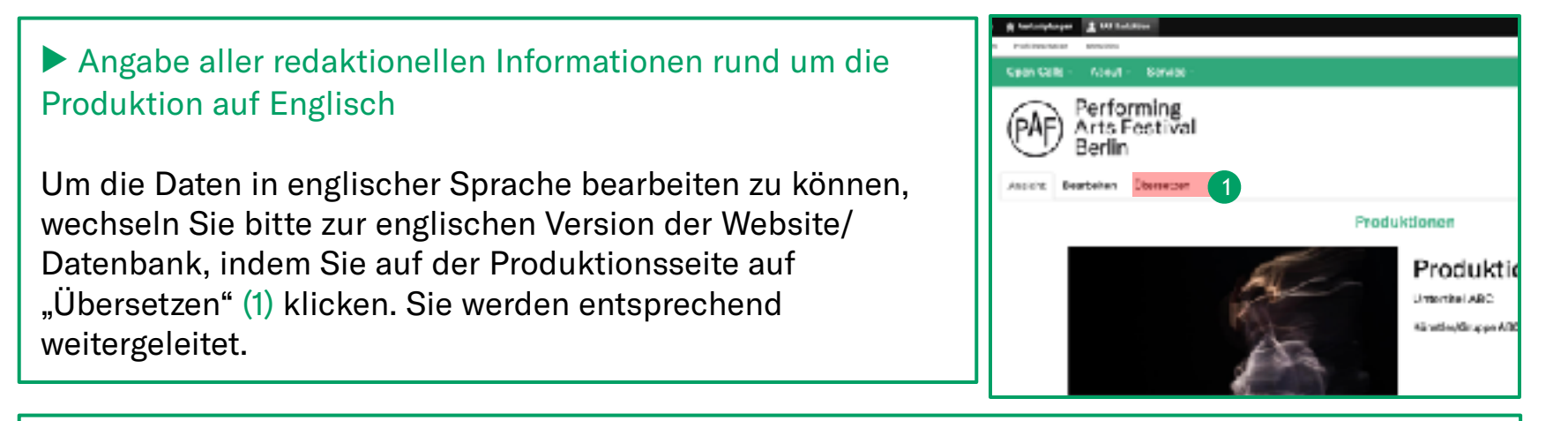

Es erscheint nun eine Übersicht der Einträge Ihrer Produktion. Es liegt hier eine deutsche, aber noch keine englische Version vor. Die englische Webseite bzw. der englische Eintrag muss angelegt werden, indem Sie auf "Hinzufügen" (2) klicken.

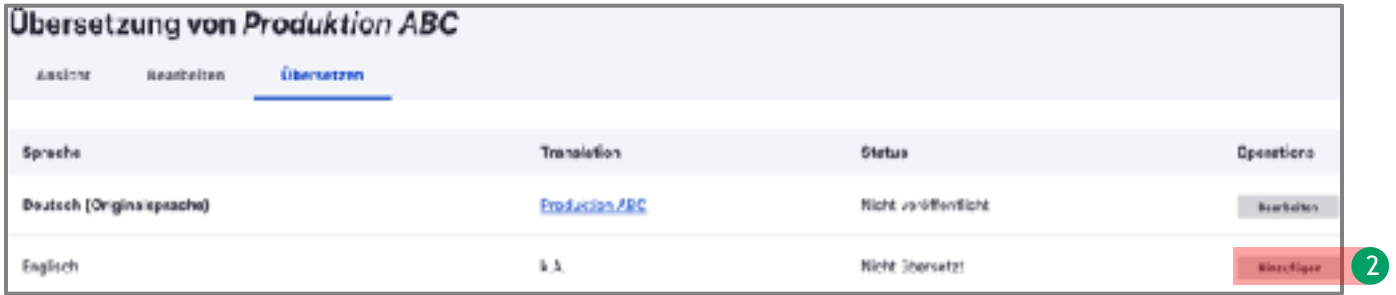

Sie gelangen zu der Dateneingabe-Maske, die Ihnen aus der deutschen Version bereits vertraut ist. Ergänzen Sie an dieser Stelle bitte ausschließlich zwei Dinge auf Englisch:

- Im 1. Reiter "Basisdaten": den Cast der Produktion in englischer Sprache
- Im 3. Reiter "Künstler\*innen/Gruppe": die Angaben zur Künstler\*in/Gruppe Beenden Sie das Menü, indem Sie auf "Save Translation" klicken.

Nachdem Sie nun alle Inhalte geprüft und vervollständigt haben – idealerweise im Ansichts-Modus – können Sie sich abmelden. Gehen Sie dazu bitte wieder in die obere Menüleiste, drücken Sie auf den angezeigten Benutzernamen und klicken Sie auf "Abmelden".

# Vielen Dank!

In den kommenden Wochen erhalten Sie zusätzlich ein Digitales Promo-Paket von uns mit grafischen Elementen sowie Textvorlagen zur Bewerbung Ihrer Produktion im Rahmen des Performing Arts Festival Berlin 2023.

Das Team des Performing Arts Festival Berlin bedankt sich herzlich für Ihre Unterstützung. Wir freuen uns auf eine inspirierende und erfolgreiche sechste Festivalausgabe mit allen Beteiligten 2023!

Das Performing Arts Festival Berlin wird veranstaltet vom LAFT – Landesverband freie darstellende Künste Berlin und wird gefördert durch das Land Berlin – Senatsverwaltung für Kultur und Europa.

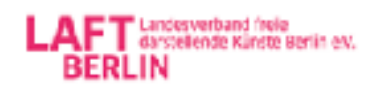

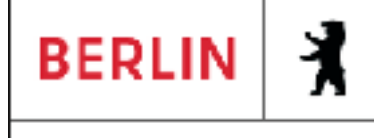

Senatsverwaltung für Kultur und Europa.